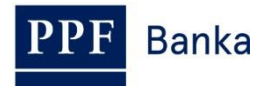

# **PŘÍRUČKA SYSTÉMOVÉHO ADMINISTRÁTORA PRO HOMEBANKING PPF banky a.s.**

**Postup pro nastavení archivace a údržby databáze**

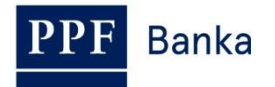

#### **Obsah:**

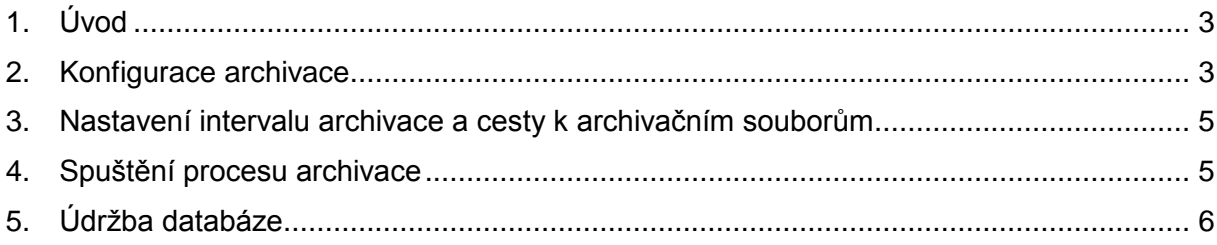

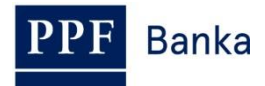

#### <span id="page-2-0"></span>**1. Úvod**

Archivací lze zvýšit přehlednost prohlížeček, snížit objem dat přenášených z klientské databáze, urychlit chod aplikace GCS apod.

**Pro nastavení archivace a údržby databáze je nutné být přihlášen do aplikace Gemini Client Station (dále jen "GCS") jako Systémový administrátor aplikace.**

**!!! POZOR !!!**

**Před začátkem archivace proveďte vždy zálohu databáze (soubor "gemini.mdb" v případě využívání Access, "gemini.mdf" v případě využívání SQL)!!!**

# <span id="page-2-1"></span>**2. Konfigurace archivace**

Konfigurací lze nastavit podmínky archivace pro jednotlivé typy dokumentů, zadat, zda se má dokument archivovat, po jaké době, v jakém formátu a jestli se má dokument po archivaci smazat.

Pomocí volby **Systém / Archivace** spusťte dialogové okno **Konfigurace archivace**.

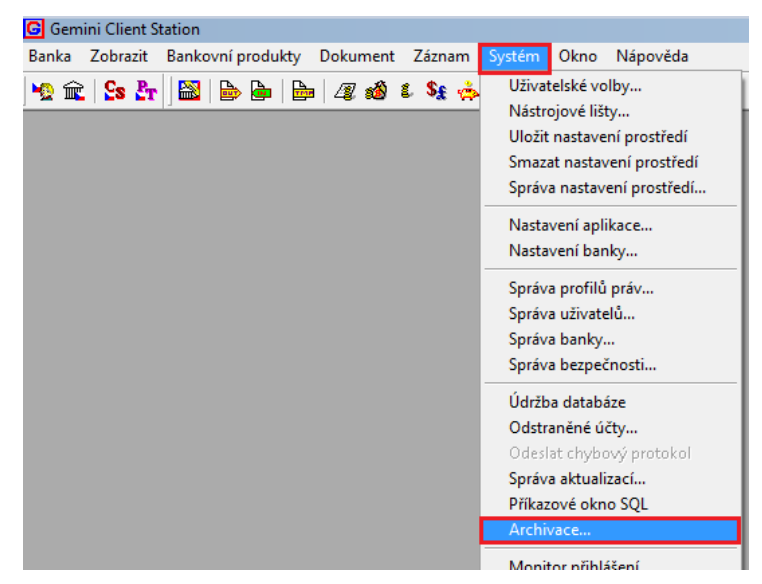

Vyberte typy dokumentů, které chcete archivovat:

a) zaškrtnutím políčka vedle názvu banky vyberete k archivaci všechny dokumenty,

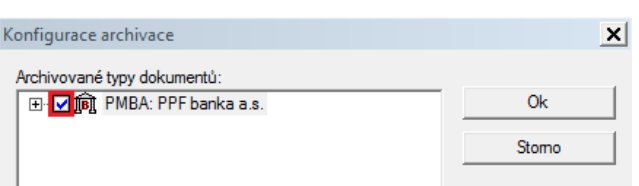

b) po rozbalení hierarchického stromu znaménkem "+" lze zaškrtnutím políček vybrat konkrétní typy dokumentů k archivaci.

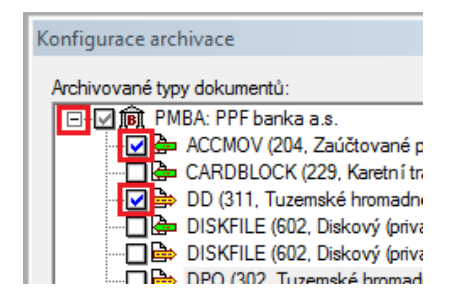

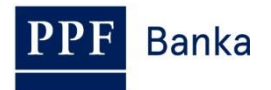

Poté nastavte **Retenční periodu**, tj. období, které bude v databázi ponecháno. Archivovány budou jen ty dokumenty, jejichž platnost skončila před dobou delší než je tato perioda. Retenční perioda zahrnuje vždy zvolený počet celých vybraných časových jednotek.

Od jakého okamžiku se stáří dokumentu počítá, závisí na typu dokumentu a při nastavení je související informace popsána v dialogu umístěném pod tlačítkem **Archivace**.

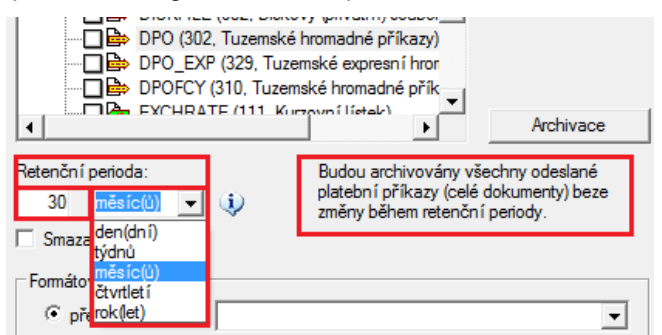

Zaškrtnutím volby **Smazat po archivaci** určíte, zda se vybrané typy dokumentů mají po archivaci fyzicky odstranit. K požadovanému mazání archivovaného odchozího dokumentu dochází jedině v případě, kdy je dokument ve finálním statusu.

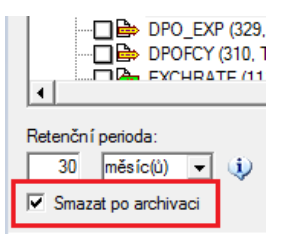

Dále vyberte požadovanou **Formátovací šablonu,** a to buď předdefinovanou (šablony zaslané z Banky a uložené v databázi), nebo ze souboru (šablony uložené na disku, které si vytvoříte sami podle Vašich konkrétních požadavků). Nabídnuté druhy předdefinovaných šablon závisí na typu vybraného dokumentu k archivaci.

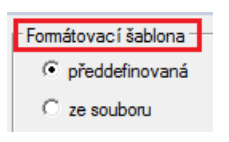

Tlačítkem **OK** nastavenou konfiguraci archivace uložíme.

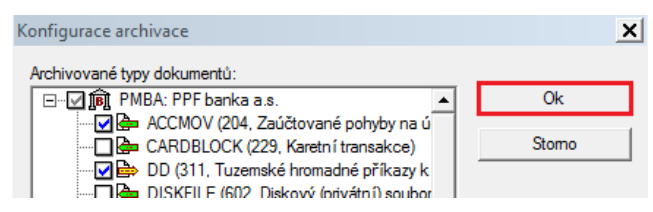

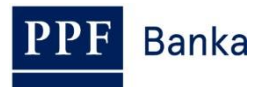

### <span id="page-4-0"></span>**3. Nastavení intervalu archivace a cesty k archivačním souborům**

Nastavení intervalu archivace a cesty k archivačním souborům se provádí přes volbu **Systém / Nastavení aplikace.**

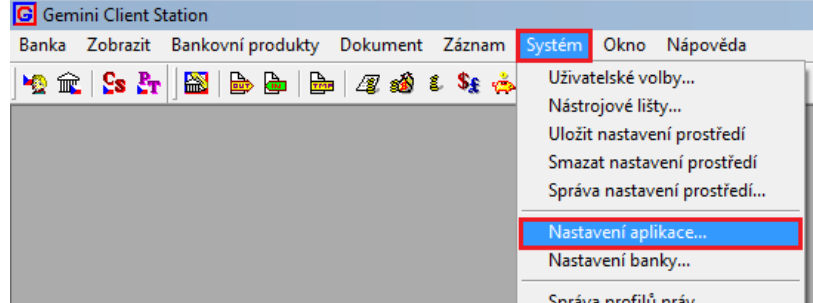

Do pole **Minimální archivační interval (dny)** zadejte ve dnech časový interval, po jehož uplynutí (od poslední archivace) se začne archivace automaticky nabízet (implicitně 7 dní).

Stejně tak zde nastavte v poli **Základ cesty pro archivaci** cestu, kam mají být archivované soubory ukládány. Cílový adresář archivovaných souborů bude automaticky pojmenován podle data archivace. Jména jednotlivých archivačních souborů se skládají z alfanumerického kódu banky, typu a případně čísla dokumentu a data archivace.

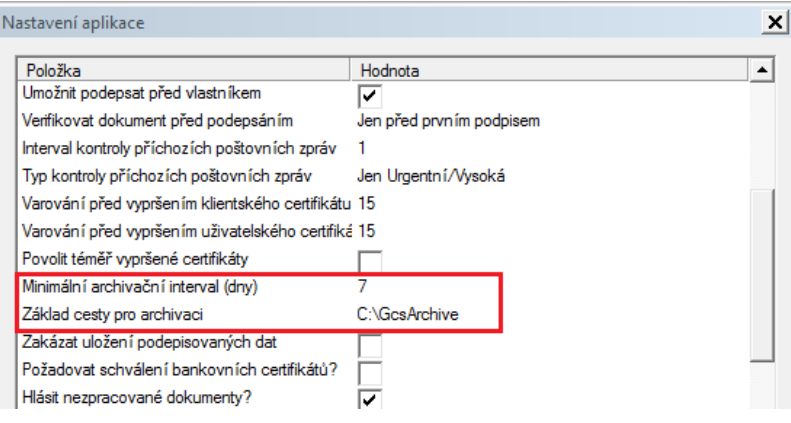

#### <span id="page-4-1"></span>**4. Spuštění procesu archivace**

Na základě uložené konfigurace (viz bod [2.\)](#page-2-1) lze spustit archivaci:

a) okamžitě po nastavení Konfigurace archivace tlačítkem **Archivace** a následným potvrzením tlačítkem **ANO**.

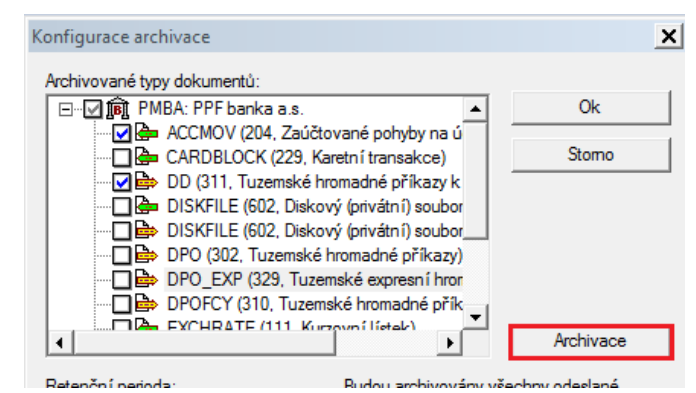

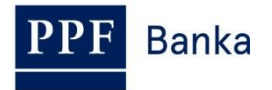

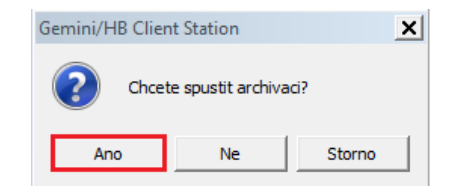

Dojde k zobrazení okna **Archivace**. Tlačítkem **Spustit** se zahájí samotný proces Archivace.

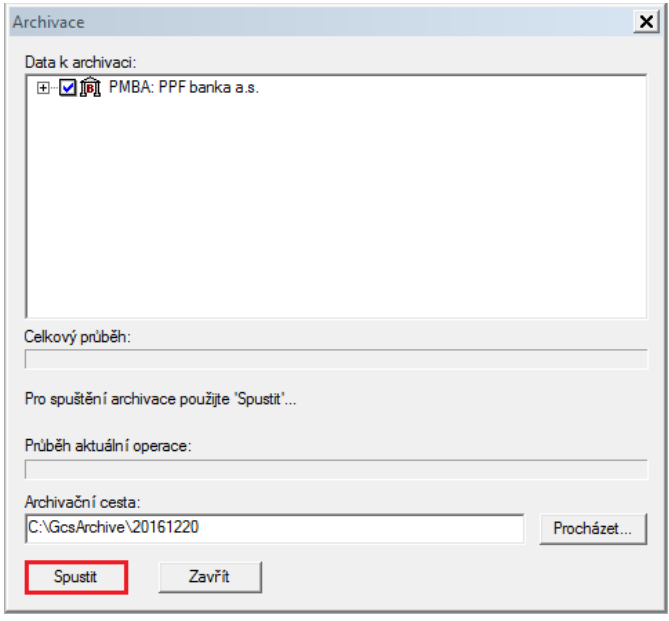

nebo

b) později a to např. až archivaci nabídne aplikace po vybraném intervalu (viz bod [3.,](#page-4-0) pole **Minimální archivační interval**).

## <span id="page-5-0"></span>**5. Údržba databáze**

Údržba databáze optimalizuje uložení dat z hlediska rychlosti nebo paměťových nároků a detekuje, případně opraví či odstraní poškozená data.

Příkaz **Systém / Údržba databáze** je aktivní pouze pro platformu **Access**. Pro kontrolu a opravu konzistence **SQL databáze** doporučujeme využít přímo dokumentaci k MS SQL Serveru, příslušné příkazy lze spustit z SQL konzole.

Spuštění údržby databáze:

a) volbou **Systém / Údržba databáze**

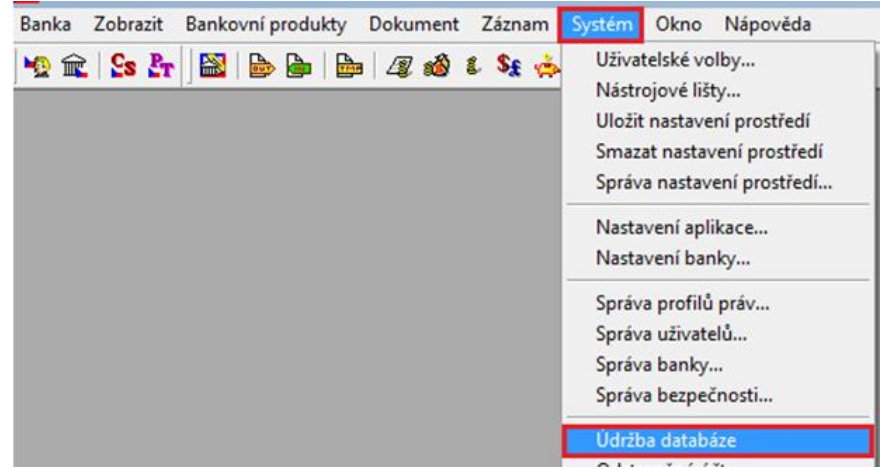

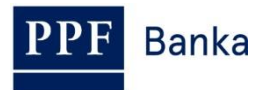

nebo

b) po dokončení archivace a odmazání archivovaných dat automatickým zobrazením dotazu **Chcete provést údržbu databáze?**

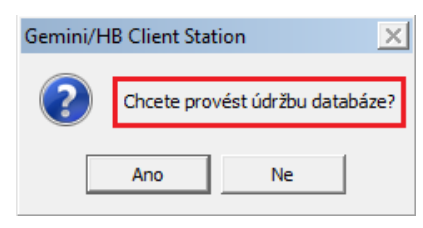

Údržbu potvrďte tlačítkem **ANO** – spustí se komprimace databáze.

Po úspěšném dokončení údržby se zobrazí přihlašovací okno do aplikace GCS.

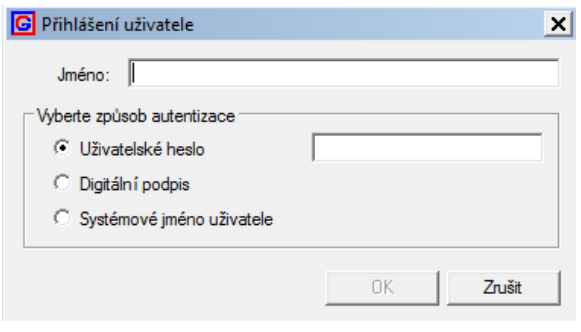